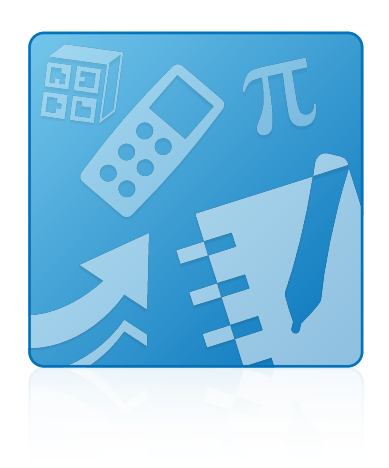

# Programme d'installation du logiciel pédagogique 2014

Systèmes d'exploitation Windows®

**Guide d'installation**

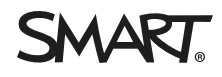

#### **Avis relatif aux marques de commerce**

SMART Notebook, SMART Ink, SMART Response, smarttech, le logo SMART et tous les slogans SMART sont des marques de commerce ou des marques déposées de SMART Technologies ULC aux Etats-Unis et/ou dans d'autres pays. Microsoft, Windows, Internet Explorer, ActiveX, DirectX et Visual Studio sont soit<br>des marques déposées soit des marques de commerce de Microsoft marques déposées soit des marques de commerce d'Adobe Systems Incorporated aux États-Unis et/ou dans d'autres pays. Tous les autres noms de produits et de sociétés tiers peuvent être des marques de commerce de leurs propriétaires respectifs.

#### **Avis de droit d'auteur**

© 2014 SMART Technologies ULC. Tous droits réservés. Aucune partie de cette publication ne peut être reproduite, transmise, transcrite ou stockée dans un système de récupération de données ou traduite dans quelque langue, à quelque fin ou par quelque moyen que ce soit, sans l'accord écrit préalable de SMART<br>Technologies ULC. Les informations de ce manuel peuvent être modifi Ce produit et/ou l'utilisation de celui-ci sont couverts par un ou plusieurs des brevets américains suivants.

[www.smarttech.com/patents](http://www.smarttech.com/patents)

06/2014

# **Sommaire**

i

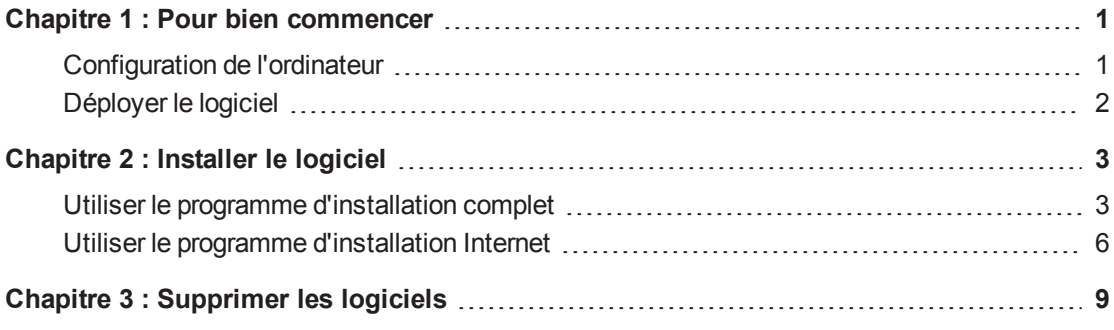

# <span id="page-4-0"></span>Chapitre 1 Pour bien commencer

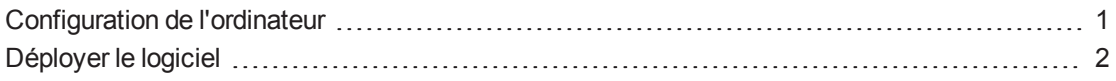

Ce guide explique comment installer les logiciels suivants à l'aide du programme d'installation du logiciel pédagogique :

- Logiciel d'apprentissage collaboratif SMART Notebook™ 14.1
- Pilotes de produit SMART 11.6
- SMART Ink™ 2.2
- Logiciel d'évaluation SMART Response™ 2014

Ce guide est conçu pour les enseignants, les administrateurs informatiques et les autres personnes ayant pour responsabilité d'installer des logiciels sur les ordinateurs des enseignants.

<span id="page-4-1"></span>Pour utiliser ce guide, vous devez avoir accès au DVD d'installation ou à Internet.

# Configuration de l'ordinateur

# **REMARQUE**

Il se peut que les systèmes d'exploitation et autres logiciels tiers publiés après ce logiciel SMART ne soient pas pris en charge.

Avant d'installer le logiciel, assurez-vous que les ordinateurs de vos enseignants disposent de la configuration minimale :

- Processeur Pentium® 4 ou plus rapide
- $\bullet$  2 Go de RAM

• Espace disponible sur le disque dur :

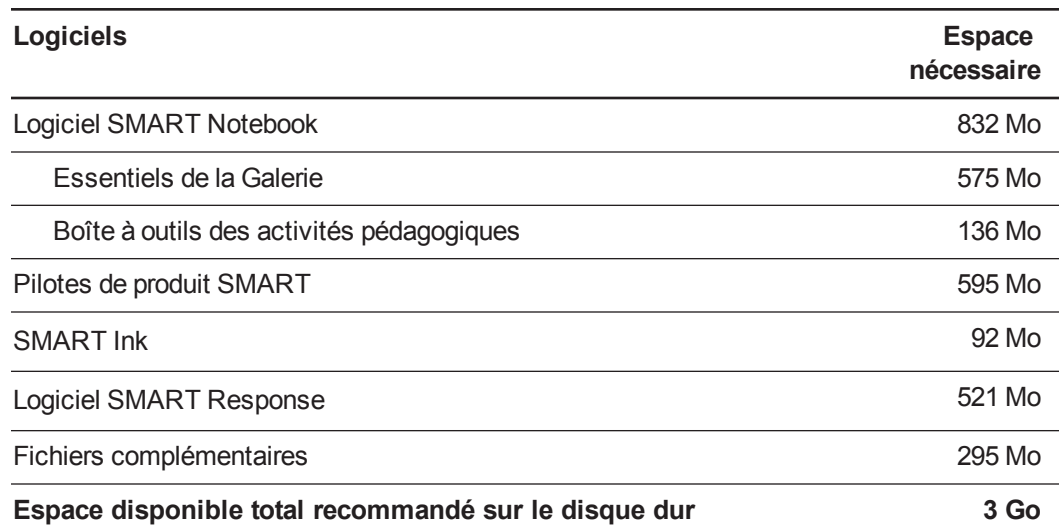

- Système d'exploitation Windows 7 SP1, Windows 8 ou Windows 8.1
- Microsoft® .NET Framework 4 Client Profile pour le logiciel SMART Notebook et SMART Ink
- Outils Microsoft Visual Studio® 2010 pour Office pour SMART Ink
- Contrôle ActiveX® Adobe® Flash® 12 pour le logiciel SMART Notebook
- Plugin Firefox® du lecteur Adobe Flash 12 pour le logiciel SMART Notebook et le logiciel SMART Response
- Adobe Reader® 8.0 ou plus récent
- Technologie DirectX® 9 ou plus récente pour le logiciel SMART Notebook et le Lecteur vidéo SMART
- Carte vidéo compatible DirectX 9 pour le logiciel SMART Notebook
- Navigateur Internet Explorer® 8 ou plus récent
- Accès à Internet pour télécharger les logiciels SMART

#### **REMARQUE**

Les éléments préalables s'installeront automatiquement lorsque vous exécuterez le fichier EXE.

# <span id="page-5-0"></span>Déployer le logiciel

Si vous êtes un administrateur informatique et que vous voulez déployer le logiciel sur plusieurs ordinateurs, consultez le *guide de l'administrateur système du programme d'installation du logiciel pédagogique 2014* [\(smarttech.com/kb/170648\)](http://www.smarttech.com/kb/170648).

# <span id="page-6-0"></span>Chapitre 2 Installer le logiciel

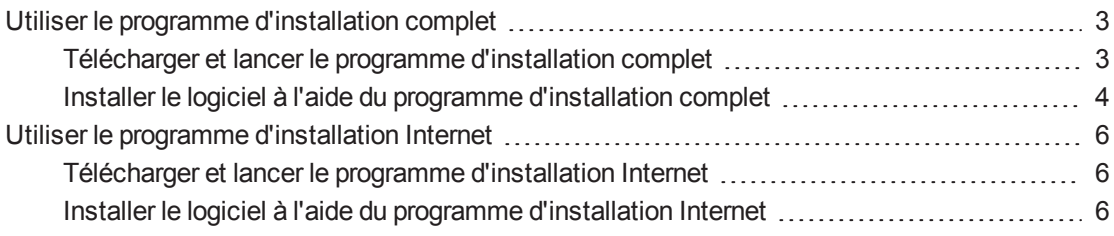

Installez le logiciel pédagogique SMART à l'aide du programme d'installation complet ou du programme d'installation Internet. Le tableau suivant explique les différences entre les deux programmes d'installation.

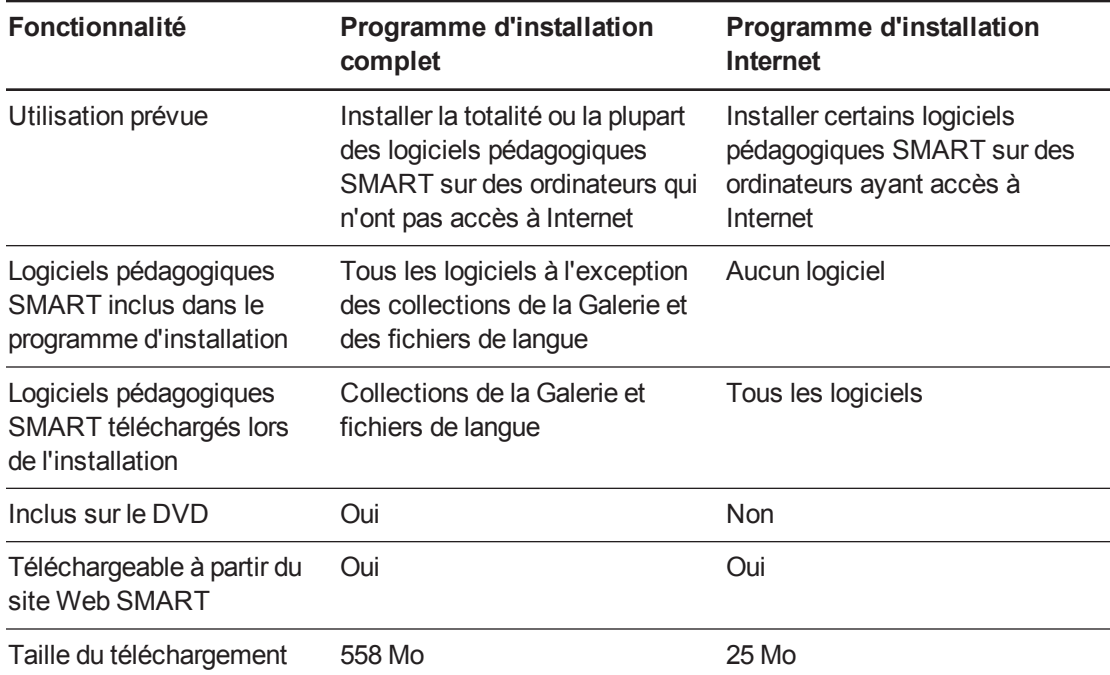

# <span id="page-6-1"></span>Utiliser le programme d'installation complet

# <span id="page-6-2"></span>Télécharger et lancer le programme d'installation complet

Vous pouvez lancer le programme d'installation complet en insérant le DVD dans l'ordinateur ou en téléchargeant le programme d'installation complet à partir du site Web SMART.

#### **Pour lancer le programme d'installation complet à partir du DVD**

1. Insérez le DVD dans l'ordinateur.

La boîte de dialogue *Programme d'installation du logiciel pédagogique* apparaît.

**REMARQUE** 

Si la boîte de dialogue ne s'affiche pas, naviguez jusqu'à *[Lecteur de DVD]***\SMART Education Software.exe** et ouvrez-le.

2. Cliquez sur **Installer**.

Le programme d'installation complet apparaît.

**Pour télécharger et lancer le programme d'installation complet à partir du site Web**

- 1. Rendez-vous à l'adresse [smarttech.com/software,](http://www.smarttech.com/software) cliquez sur le bouton **Choisir une version** pour le logiciel que vous voulez installer, puis sélectionnez la version du logiciel que vous voulez installer.
- 2. Cliquez sur le lien de téléchargement pour le programme d'installation complet.
- 3. Enregistrez le fichier dans un emplacement temporaire.
- 4. Double-cliquez sur le fichier.

Le programme d'installation complet apparaît.

# <span id="page-7-0"></span>Installer le logiciel à l'aide du programme d'installation complet

#### **Pour installer le logiciel à l'aide du programme d'installation complet**

- 1. Lancez le programme d'installation complet comme expliqué dans les procédures précédentes.
- 2. Cliquez sur **Suivant**.
- 3. Lisez le contrat de licence logicielle.
- 4. Si vous acceptez les conditions du contrat de licence logicielle, sélectionnez **J'accepte les conditions du contrat de licence**, puis cliquez sur **Suivant**.

OU

Si vous n'acceptez pas les conditions du contrat de licence logicielle, sélectionnez **Je n'accepte pas les conditions du contrat de licence**, puis cliquez sur **Annuler**.

# **CONSEIL**

Sélectionnez une langue dans la liste déroulante pour afficher le contrat de licence logicielle dans cette langue.

- 5. Spécifiez l'emplacement dans lequel vous voulez installer le logiciel, puis cliquez sur **Suivant**.
- 6. Sélectionnez le logiciel que vous voulez installer, puis cliquez sur **Suivant**.

#### **REMARQUES**

- o Si vous sélectionnez **SMART Notebook** ou **SMART Ink**, le programme d'installation complet sélectionnera automatiquement les **pilotes de produit SMART**.
- o Si vous sélectionnez **SMART Response** ou **SMART Notebook Math Tools**, le programme d'installation complet sélectionnera automatiquement **SMART Notebook** et les **pilotes de produit SMART**.
- 7. Si vous avez sélectionné les **pilotes de produit SMART** ou **SMART Response** à l'étape 6, sélectionnez le logiciel que vous voulez lancer automatiquement lorsque vous ouvrez une session sur votre ordinateur, puis cliquez sur **Suivant**.
- 8. Si vous avez sélectionné **SMART Ink** à l'étape 6, sélectionnez **Faire de la visionneuse de document SMART Ink la visionneuse de PDF par défaut** pour faire de la visionneuse de document SMART Ink la visionneuse de PDF par défaut, puis cliquez sur **Suivant**.

## **REMARQUE**

L'option **Faire de la visionneuse de document SMART Ink la visionneuse de PDF par défaut** n'est pas disponible dans les systèmes d'exploitation Windows 8.

- 9. Si vous voulez participer au programme d'expérience client, sélectionnez **Activer le programme d'expérience client sur tous les appareils**, puis cliquez sur **Suivant**.
- 10. Si vous avez sélectionné **SMART Notebook** à l'étape 6, sélectionnez les collections de la Galerie que vous voulez installer sur votre ordinateur, puis cliquez sur **Suivant**.
- 11. Faites passer les langues que vous voulez installer de la liste *Langues disponibles* à la liste *Langues sélectionnées*, puis cliquez sur **Suivant**.

# **REMARQUE**

Si le nom d'une langue est en gras, cela signifie que le programme d'installation complet doit télécharger le fichier de cette langue à partir du site Web SMART.

## **CONSEIL**

Pour afficher le nom natif des langues (par exemple "Deutsch" pour l'allemand), sélectionnez **Afficher les noms natifs**.

12. Cliquez sur **Installer**.

Le programme d'installation complet installe les logiciels que vous avez sélectionnés à l'étape 6.

13. Cliquez sur **Terminer** lorsque vous avez fini.

#### **REMARQUE**

En fonction de la version de Microsoft .NET Framework installée sur votre ordinateur et des logiciels que vous avez sélectionnés à l'étape 6, il se peut que vous deviez redémarrer votre ordinateur au cours de l'installation.

# <span id="page-9-0"></span>Utiliser le programme d'installation Internet

### <span id="page-9-1"></span>Télécharger et lancer le programme d'installation Internet

Vous pouvez télécharger le programme d'installation Internet à partir du site Web SMART, puis double-cliquer sur le fichier téléchargé pour le lancer.

#### **Pour télécharger et lancer le programme d'installation Internet**

- 1. Rendez-vous à l'adresse [smarttech.com/software,](http://www.smarttech.com/software) cliquez sur le bouton **Choisir une version** pour le logiciel que vous voulez installer, puis sélectionnez la version du logiciel que vous voulez installer.
- 2. Cliquez sur le lien de téléchargement pour le programme d'installation Internet.
- 3. Enregistrez le fichier dans un emplacement temporaire.
- 4. Double-cliquez sur le fichier.

Le programme d'installation Internet apparaît.

# <span id="page-9-2"></span>Installer le logiciel à l'aide du programme d'installation Internet

#### **Pour installer le logiciel à l'aide du programme d'installation Internet**

- 1. Lancez le programme d'installation Internet comme expliqué dans la procédure précédente.
- 2. Cliquez sur **Suivant**.
- 3. Lisez le contrat de licence logicielle.

4. Si vous acceptez les conditions du contrat de licence logicielle, sélectionnez **J'accepte les conditions du contrat de licence**, puis cliquez sur **Suivant**.

#### OU

Si vous n'acceptez pas les conditions du contrat de licence logicielle, sélectionnez **Je n'accepte pas les conditions du contrat de licence**, puis cliquez sur **Annuler**.

## **CONSEIL**

Sélectionnez une langue dans la liste déroulante pour afficher le contrat de licence logicielle dans cette langue.

- 5. Spécifiez l'emplacement dans lequel vous voulez installer le logiciel, puis cliquez sur **Suivant**.
- 6. Sélectionnez le logiciel que vous voulez installer, puis cliquez sur **Suivant**.

#### **G** IMPORTANT

Vous devez avoir accès à Internet pour effectuer l'opération suivante.

#### **REMARQUES**

- o Si vous sélectionnez **SMART Notebook** ou **SMART Ink**, le programme d'installation Internet sélectionnera automatiquement les **pilotes de produit SMART**.
- o Si vous sélectionnez **SMART Response** ou **SMART Notebook Math Tools**, le programme d'installation Internet sélectionnera automatiquement **SMART Notebook** et les **pilotes de produit SMART**.
- 7. Si vous avez sélectionné les **pilotes de produit SMART** ou **SMART Response** à l'étape 6, sélectionnez le logiciel que vous voulez lancer automatiquement lorsque vous ouvrez une session sur votre ordinateur, puis cliquez sur **Suivant**.
- 8. Si vous avez sélectionné **SMART Ink** à l'étape 6, sélectionnez **Faire de la visionneuse de document SMART Ink la visionneuse de PDF par défaut** pour faire de la visionneuse de document SMART Ink la visionneuse de PDF par défaut, puis cliquez sur **Suivant**.

### **REMARQUE**

L'option **Faire de la visionneuse de document SMART Ink la visionneuse de PDF par défaut** n'est pas disponible dans les systèmes d'exploitation Windows 8.

- 9. Si vous voulez participer au programme d'expérience client, sélectionnez **Activer le programme d'expérience client sur tous les appareils**, puis cliquez sur **Suivant**.
- 10. Si vous avez sélectionné **SMART Notebook** à l'étape 6, sélectionnez les collections de la Galerie que vous voulez installer sur votre ordinateur, puis cliquez sur **Suivant**.

11. Faites passer les langues que vous voulez installer de la liste *Langues disponibles* à la liste *Langues sélectionnées*, puis cliquez sur **Suivant**.

#### **CONSEIL**

Pour afficher le nom natif des langues (par exemple "Deutsch" pour l'allemand), sélectionnez **Afficher les noms natifs**.

12. Cliquez sur **Installer**.

Le programme d'installation Internet télécharge et installe les logiciels que vous avez sélectionnés à l'étape 6.

#### **I M P O R T A N T**

Si vous perdez votre accès à Internet pendant que le programme d'installation Internet télécharge des logiciels, le programme d'installation Internet n'installera pas ces logiciels et affichera un message d'avertissement approprié. Vous devrez relancer le programme d'installation Internet pour télécharger et installer les logiciels.

13. Cliquez sur **Terminer** lorsque vous avez fini.

## **REMARQUE**

En fonction de la version de Microsoft .NET Framework installée sur votre ordinateur et des logiciels que vous avez sélectionnés à l'étape 6, il se peut que vous deviez redémarrer votre ordinateur au cours de l'installation.

# <span id="page-12-0"></span>Chapitre 3 Supprimer les logiciels

Vous pouvez supprimer des logiciels SMART à l'aide du programme de désinstallation SMART.

#### **Pour supprimer des logiciels SMART**

1. Dans les systèmes d'exploitation Windows 7, sélectionnez **Démarrer > Tous les programmes > SMART Technologies > Outils SMART > Programme de désinstallation SMART**.

OU

Dans les systèmes d'exploitation Windows 8 ou 8.1, rendez-vous sur l'écran *Toutes les applications*, puis faites défiler la page jusqu'à **Programme de désinstallation SMART** et appuyez dessus.

- 2. Appuyez sur **Suivant**.
- 3. Cochez les cases des logiciels SMART et des packages complémentaires que vous voulez supprimer, puis appuyez sur **Suivant**.

#### **REMARQUES**

- o Certains logiciels SMART dépendent d'autres logiciels SMART. Par exemple, si vous cochez la case **SMART Notebook**, le programme de désinstallation SMART cochera automatiquement la case **SMART Response**, car le logiciel SMART Response dépend du logiciel SMART Notebook.
- o Le programme de désinstallation SMART supprime automatiquement tous les packages complémentaires qui ne sont plus utilisés. Si vous choisissez de supprimer tous les logiciels SMART, le programme de désinstallation SMART supprimera automatiquement tous les packages complémentaires, y compris luimême.

## **CONSEILS**

- o Pour sélectionner tous les logiciels et packages complémentaires, appuyez sur **Sélectionner tout**.
- o Pour décocher tous les logiciels et packages complémentaires, appuyez sur **Effacer tout**.

4. Appuyez sur **Désinstaller**.

Le programme de désinstallation SMART supprime les logiciels et les packages complémentaires sélectionnés.

5. Appuyez sur **Terminer**.

SMART Technologies [smarttech.com/support](http://www.smarttech.com/support) [smarttech.com/contactsupport](http://www.smarttech.com/contactsupport)